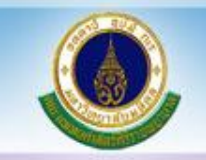

# **การใส่เส้นตารางอัตโนมัติ ใน Excel**

**นางสาวปรียาภัทร์ แสงสุวรรณ งานประเมินต้นทุน ฝ่ายการคลัง 23 กรกฎาคม 2566**

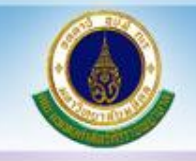

**การท างานใน Excel แน่นอนว่าหลัก ๆ แล้ว เราจะท างาน กับตารางเป็นส่วนใหญ่ ซึ่งบางครั้งเราอาจต้องการให้มีเส้นตาราง เฉพาะบรรทัดที่มีข้อมูล เพื่อให้ดูสวยงาม ไม่รกตา ซึ่งวิธีที่จะ น าเสนอนี้เป็นอีกวิธีหนึ่งที่สามารถท าได้ไม่ยาก อาจจะมีการใช้ สูตรที่ไม่คุยเคย แต่ใส่สูตรเพียงครั้งเดียวก็สามารถแสดงเส้น ตารางอัตโนมัติให้เราได้เลย ลองไปดูวิธีการท ากันนะคะ**

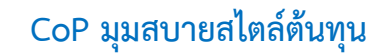

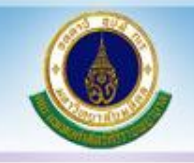

## **พิมพ์ชื่อคอลัมน์ที่ต้องการ (จะพิมพ์ก่อนหรือไม่พิมพ์ก่อนก็ได้ค่ะ) ในที่นี้ขอพิมพ์ไว้ก่อนเพื่อที่จะได้ทราบว่าเราต้องการคอลัมน์อะไรบ้างนะคะ**

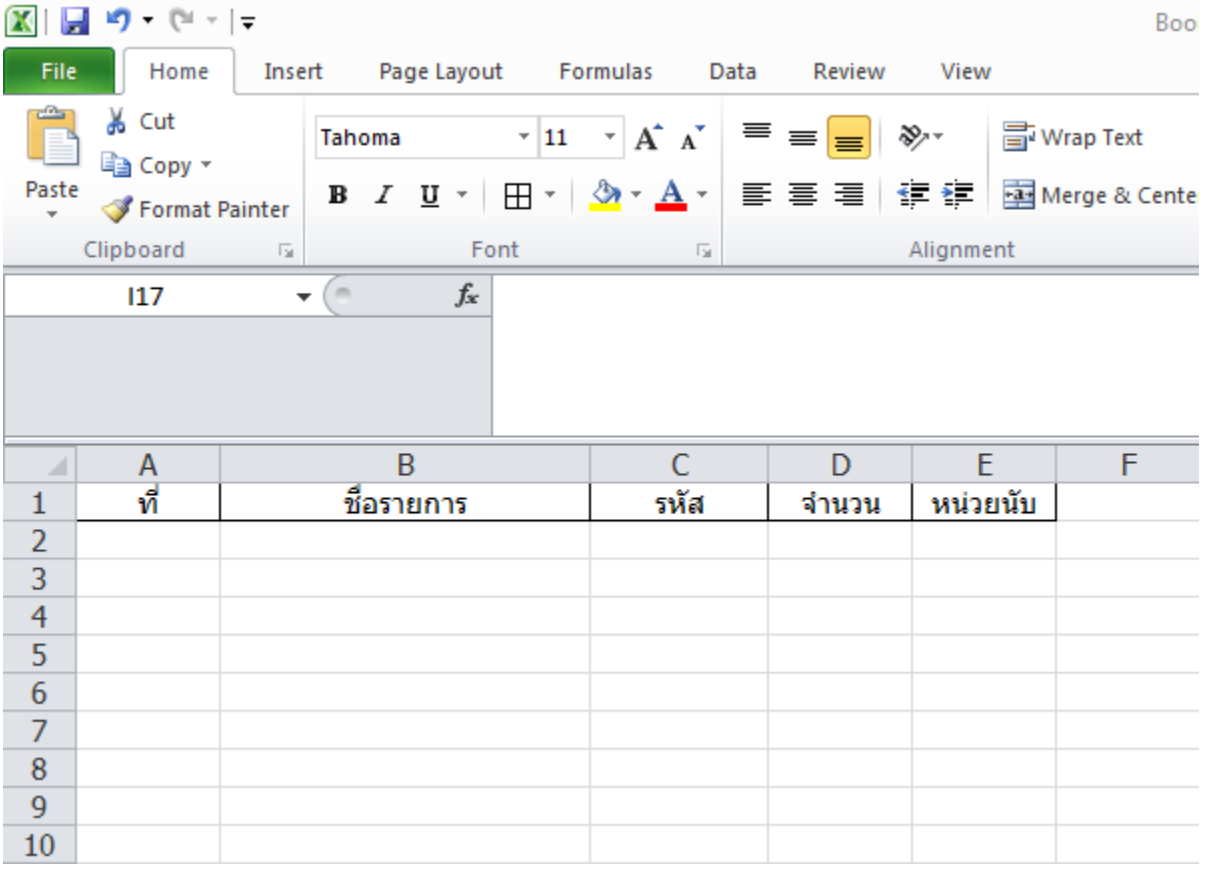

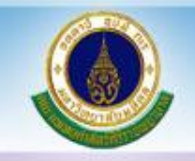

### **จากนั้นลากเม้าท์คลุมพื้นที่ที่ต้องการจะให้มีเส้นตารางอัตโนมัติตามต้องการ อยากได้เท่าไรให้คลุมพื้นที่ได้ตามนั้นเลยนะคะ ในที่นี้อยากได้ข้อมูลถึงแถวที่ 10 ค่ะ**

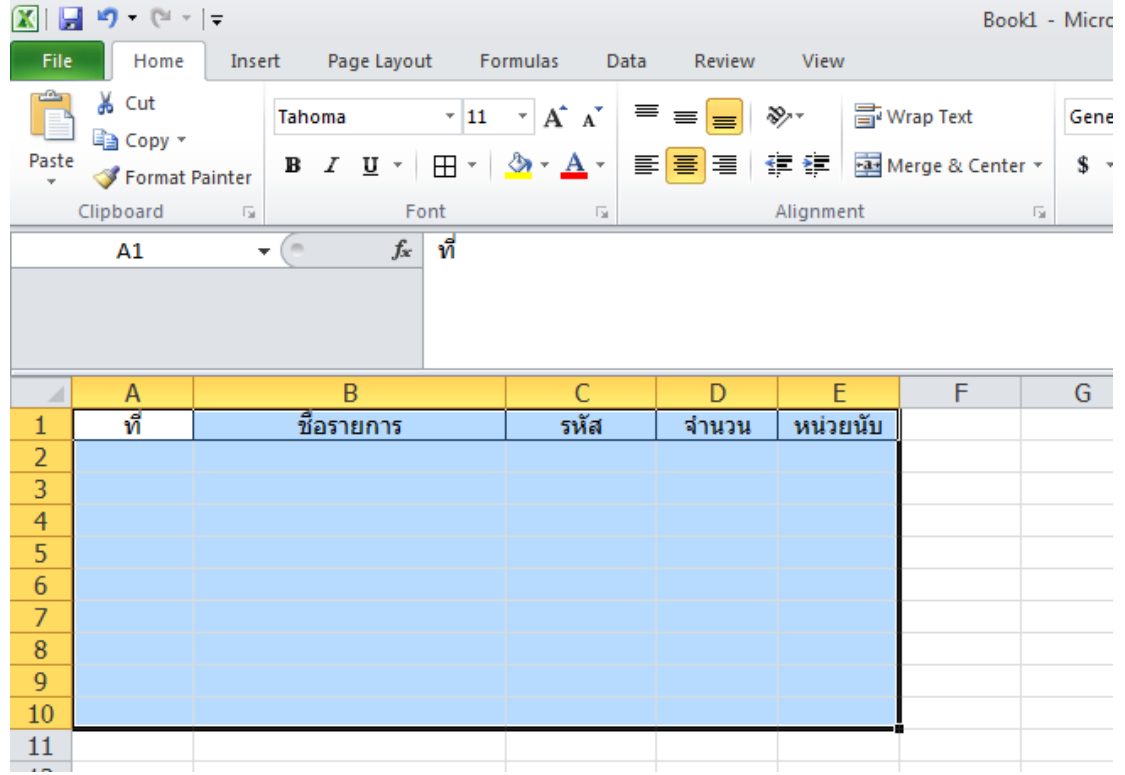

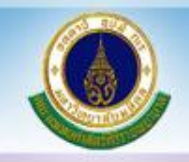

#### **จากนั้นไปที่**

- **1. Tab HOME**
- **2. เลือก Conditional Formatting**

#### **3. เลือก New Rule…**

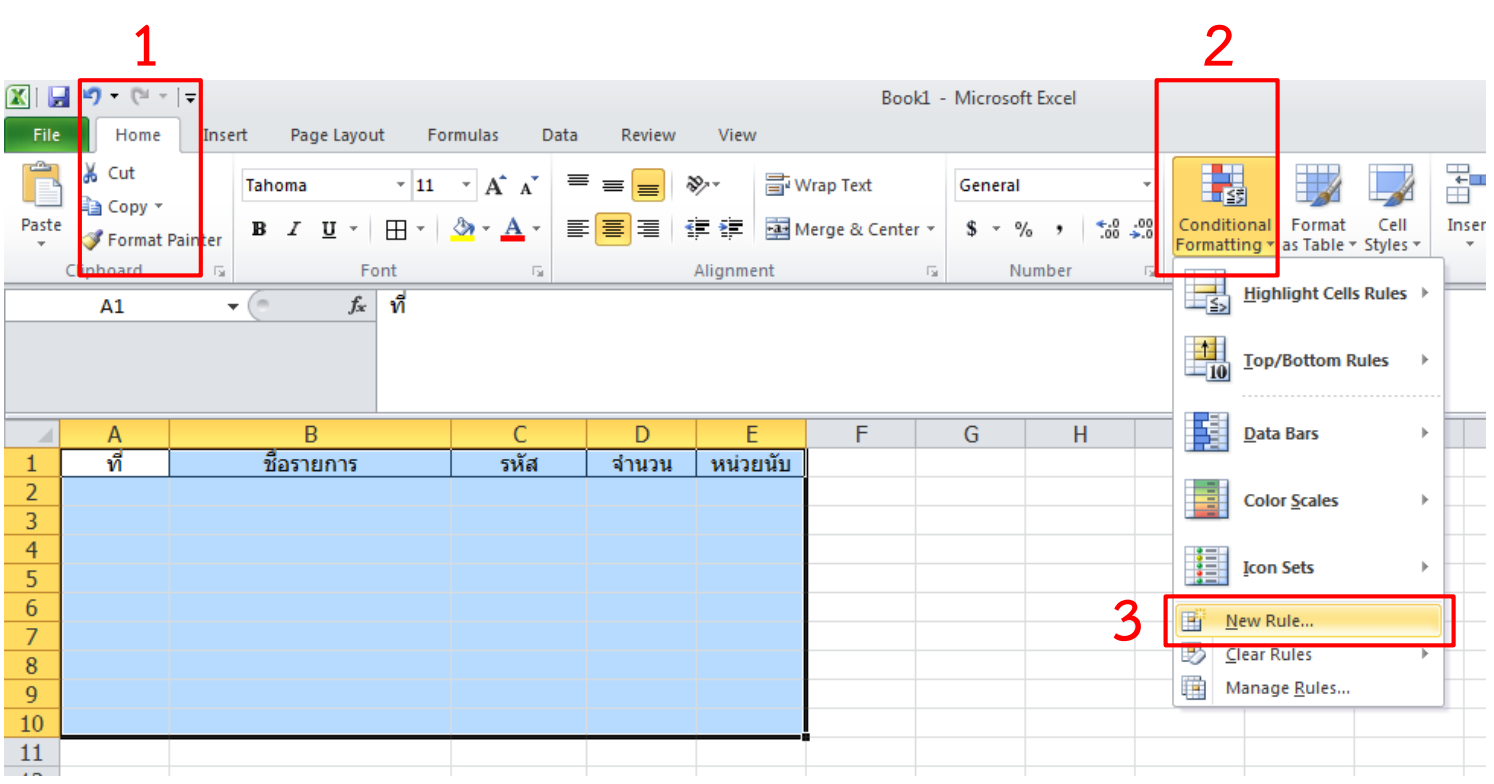

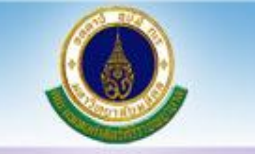

#### **จะปรากฏหน้าจอ Pop up ดังภาพ**

- 1. คลิกเลือก Use a formula to determine which cells to format (ใช้สูตรเพื่อกำหนดเซลล์ที่จะจัดรูปแบบ)
- **2. ใส่สูตร =\$B1<>"" ที่ช่อง Format values where this formula is true (จัดรูปแบบค่าโดยที่สูตรนี้เป็นจริง)**
- **3. กด Format…**

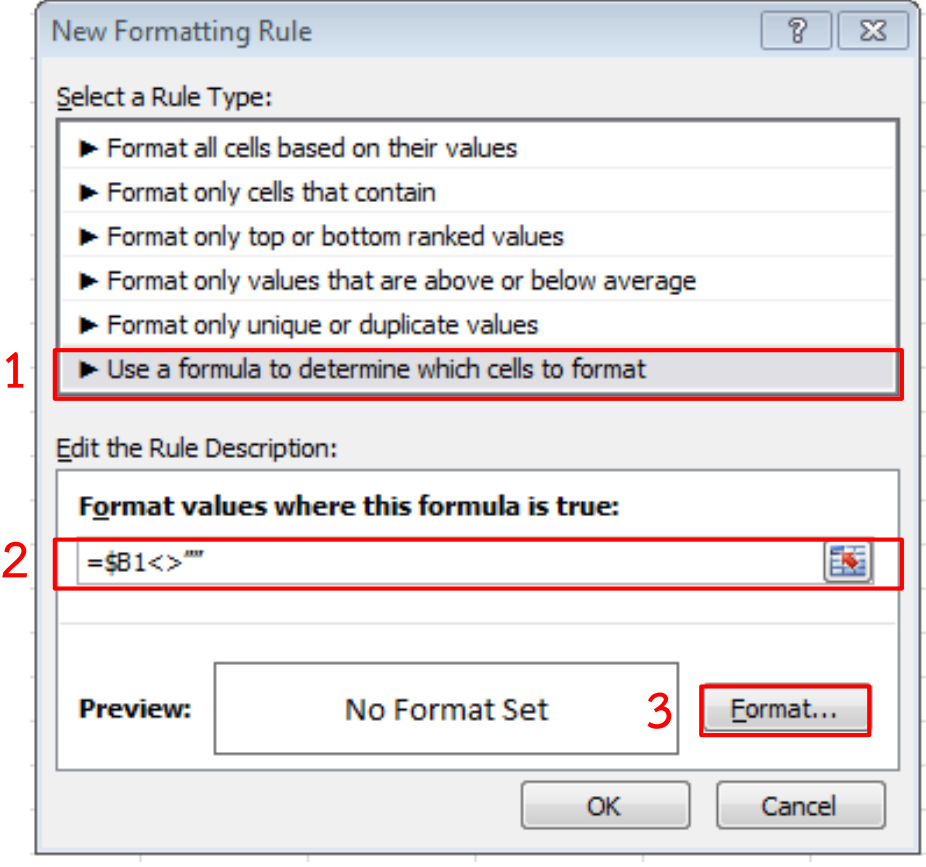

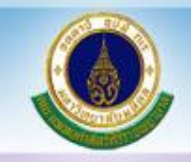

**เมื่อกด Format… จะปรากฎหน้าจอ ดังนี้ เลือกรูปแบบเส้นตารางที่ต้องการ (ในที่นี้ขอเลือกเป็นแบบ Outline นะคะ) เสร็จแล้วกด OK**

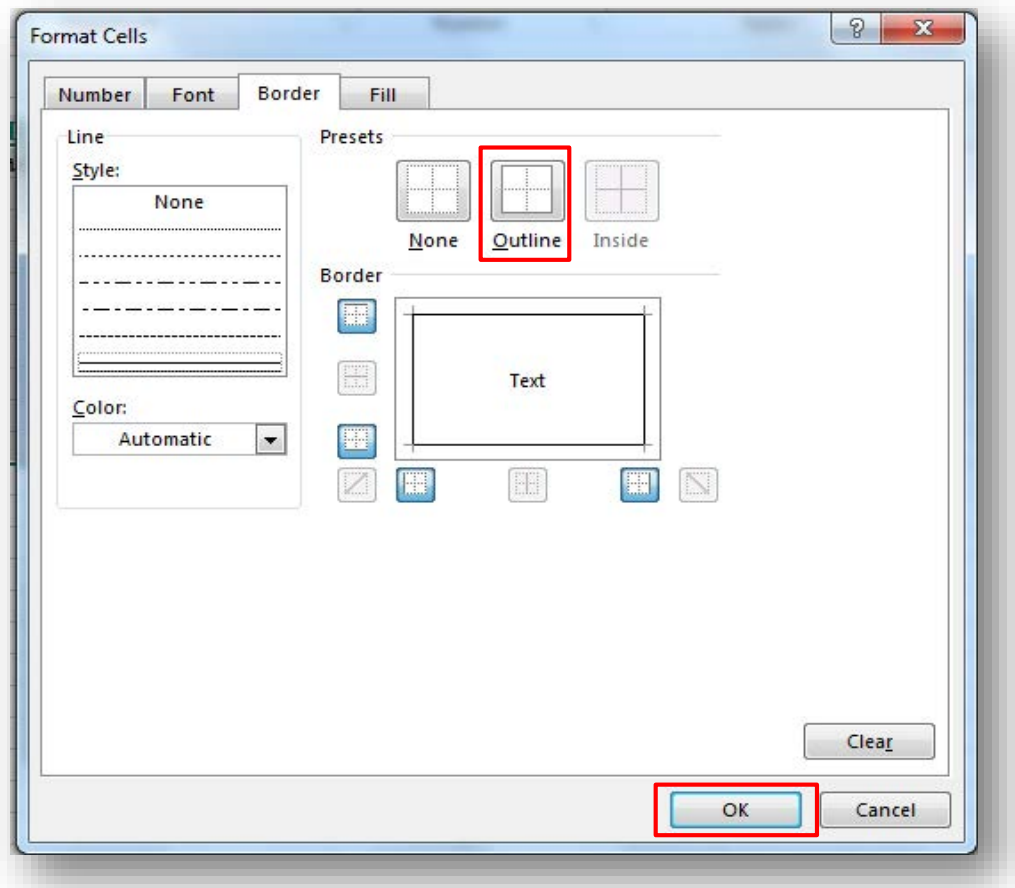

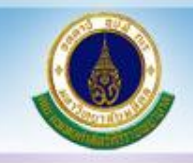

**จากข้อมูลที่เราก าหนดสูตรเงื่อนไขไว้ คือเมื่อมีการใส่ข้อมูลที่คอลัมน์ B เส้นตารางก็จะแสดงขึ้นให้อัตโนมัติ ตามคอลัมน์ B บรรทัดที่มีข้อมูล ตามรูปค่ะ ลองน าไปประยุกต์ใช้ให้เหมาะกับงานกันนะคะ**

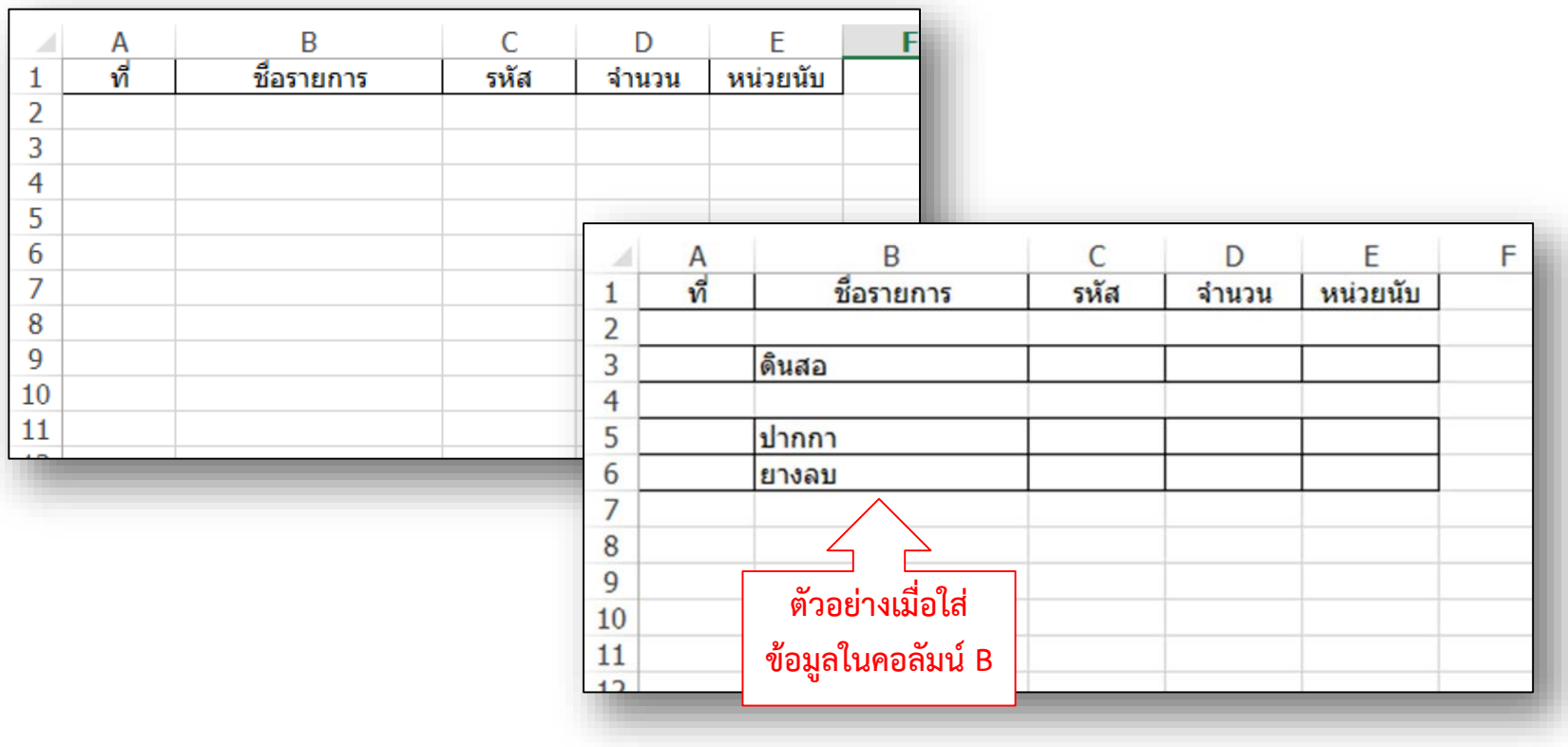

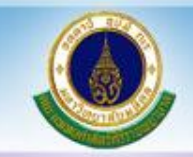

**การใส่เส้นตารางอัตโนมัติ ใน Excel**

## **THANK YOU**